## So richten Sie eine Regel zum Ausfiltern von Spam bei Windows Live Mail ein

Öffnen Sie den Reiter **Ordner** und klicken auf **Nachrichtenregeln**

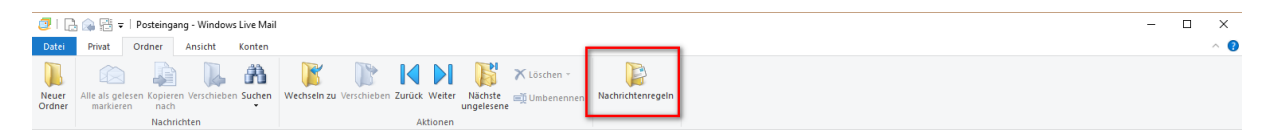

Setzen Sie anschließend einen Haken bei **Wenn die Betreffzeile den angegebenen Text enthält**, sowie bei **In den angegebenen Ordner verschieben**

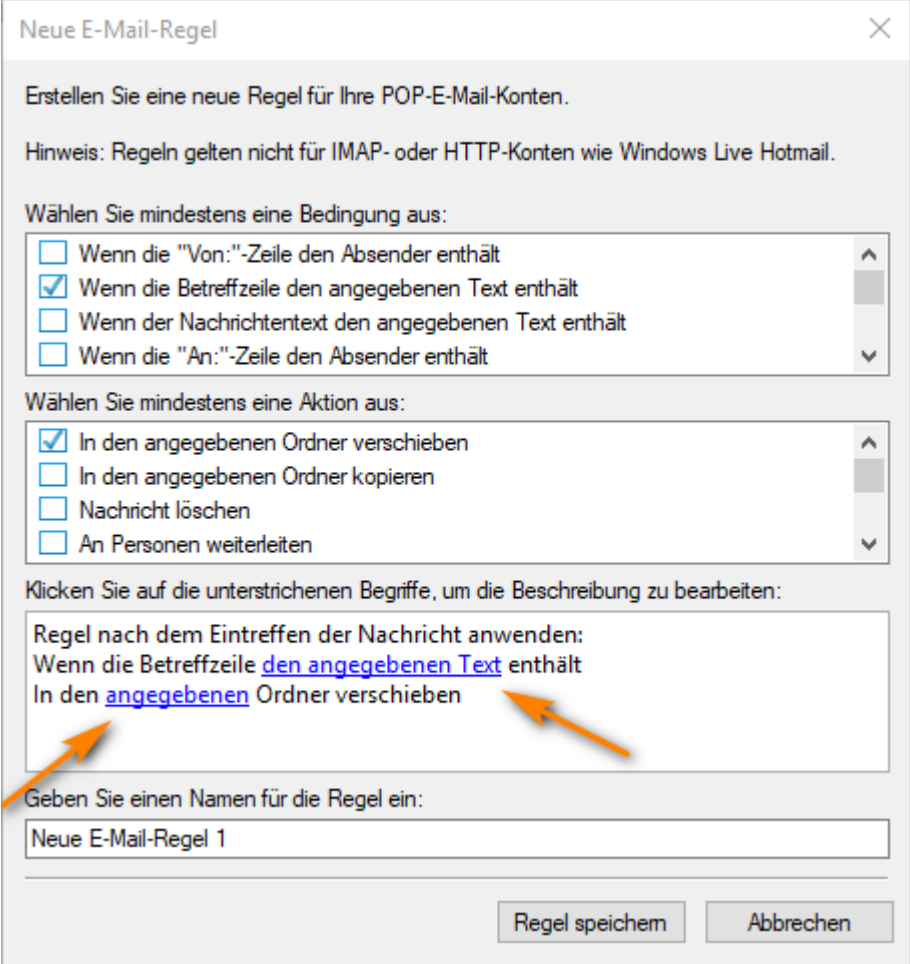

Klicken Sie nun auf den blau unterstrichenen Text, um den **angegebenen Text** zu verändern.

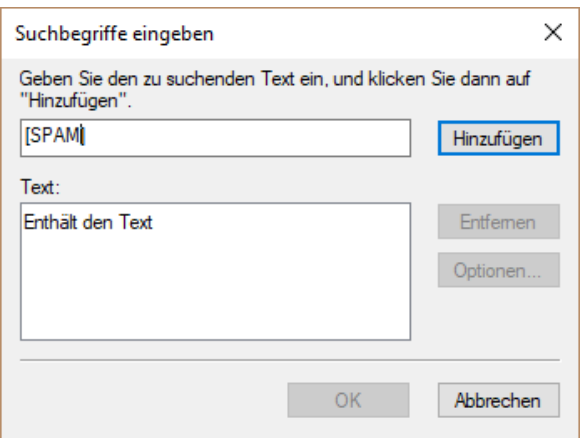

Unsere Spamassistenten markieren Spamnachrichten mit **[SPAM].** Um diese nun auszusortieren schreiben Sie bitte **[SPAM]** in die Zeile und klicken auf **Hinzufügen**.

Bestätigen Sie das anschließend mit **OK.**

Klicken Sie nun auf den 2. Blau unterstrichenen Text: **angegebenen** und wählen den Ordner **Junk‐E‐ Mail**

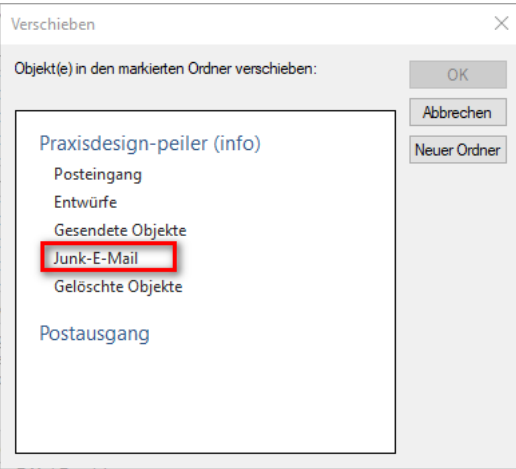

Auch dies bestätigen Sie bitte mit **OK.**

Sie haben nun noch die Möglichkeit der Regel einen individuellen Namen zu geben. Beispielsweise: **"Spam filtern"**

Speichern Sie die Regel nun mit **Regel speichern** und schließen das Fenster mit **OK**